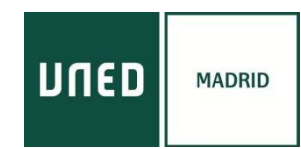

## PASOS A SEGUIR PARA REALIZAR EL CURSO ONLINE POR INTERNET

*Se recomienda acceder a través de los navegadores GOOGLE CHROME u OPERA, en PC o Smartphone sobre Android. En ordenadores basados en el sistema operativo iOS (Apple), la conexión podría no realizarse adecuadamente. En algunos ordenadores es recomendable utilizar auriculares.*

# *Hacia una psicología de la consciencia. En lo individual y en lo social (del 13 al 17 de junio de 2022)*

#### **Imprescindible estar registrado en plataforma AVIP:**

<https://www.intecca.uned.es/portalavip/registroUsuarios.php>

Acceda desde cualquier navegador a la dirección:<https://www.intecca.uned.es/portalavip/autenticacion.php>

a) **Si es estudiante de la UNED o pertenece al colectivo UNED**, clique en Identificación UNED, cumplimente usuario y contraseña habitual.

b) **Si no es estudiante UNED**, clique en Identificación AVIP

Para usuarios NO UNED que se hayan registrado en el portal INTECCA

c) Clique en **Cadena Campus** y luego clique en **Emisiones en Directo**,

d) Elija el enlace a la emisión en directo de su curso. El enlace estará activo, cada jornada, SÓLO a partir de 30 minutos antes del inicio oficial del curso. Y ya estaremos en la emisión en directo.

AVISO: La aplicación informática que emite el curso por streaming permite que usted seleccione visualizar en distintos tamaños al ponente y los contenidos. Elija usted en cada momento la opción que sea de su agrado.

#### *ACCESO EN DIRECTO*

Con anterioridad al comienzo del curso recibirá en el correo electrónico que facilitó al inscribirse los pasos y el enlace para acceder al curso*.* 

#### *ACCESO EN DIFERIDO*

Una vez haya finalizado cada una de las sesiones y una vez procesadas las grabaciones, recibirá en el correo electrónico que facilitó al inscribirse los enlaces a las ponencias.

Los datos de conexión online en directo y en diferido serán enviados a todo el alumnado con matrícula confirmada, independientemente de que la modalidad de seguimiento sea una u otra.

### *MATERIALES DE LOS CURSOS*

La documentación que los ponentes estimen oportuno aportar se subirá a la plataforma y la encontrará en **[https://extension.uned.es/miespacio,](https://extension.uned.es/miespacio)** en la pestaña "documentos actividad".

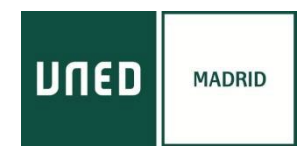

## *CUESTIONARIO EVALUACIÓN PARA LA OBTENCIÓN DE LOS CRÉDITOS*

**Sistema de evaluación**. Cada participante que desee obtener el crédito ECTS, entregará un documento de aplicaciones prácticas del curso a nivel individual y en relación con un contexto personal o profesional que seleccione. El plazo de entrega finalizará el **30 de junio de 2022**. Enviar a: [tzurita@madrid.uned.es](mailto:tzurita@madrid.uned.es)

## *CONCESIÓN DE LOS CRÉDITOS*

Al finalizar el curso y una vez que el Centro haya recibido las actas de evaluación de la dirección del curso, los estudiantes que cumplan los requisitos para la obtención del certificado de superación del curso lo recibirán firmado digitalmente en el correo electrónico reflejado indicado en su matrícula (si es estudiante UNED, en su correo UNED). También podrán descargárselo desde<https://extension.uned.es/miespacio> .

El certificado es un documento en pdf que contiene un **código de verificación segura (CVS)** utilizado por los organismos correspondientes para comprobar la autenticidad del documento.

Aquellos estudiantes que deseen solicitar la **convalidación de los créditos** concedidos en esta actividad/es y/o que posean el certificado o título de haber superado cursos de verano o de extensión universitaria en formato electrónico. Tiene dos opciones:

- Enviar un correo electrónico al negociado de atención al estudiante de su Facultad o escuela con el título electrónico original como documento adjunto, en el que soliciten el reconocimiento de créditos, indicando nombre y apellidos, DNI, nombre y fecha de la actividad.
- Entregar personalmente el documento electrónico guardado en un dispositivo (USB, CD) o bien el título impreso (en cuyo caso tiene categoría de copia auténtica para cotejar por el Negociado de Atención al Estudiante en la Sede Electrónica) y cumplimentar la hoja de solicitud que le será entregada.

Una vez valorada la solicitud, **el Negociado de Atención al Estudiante** correspondiente se pondrá en contacto con el estudiante para confirmar el reconocimiento de créditos.